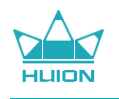

# **KAMVAS 16(2021) GS1562**

Instrukcja obsługi

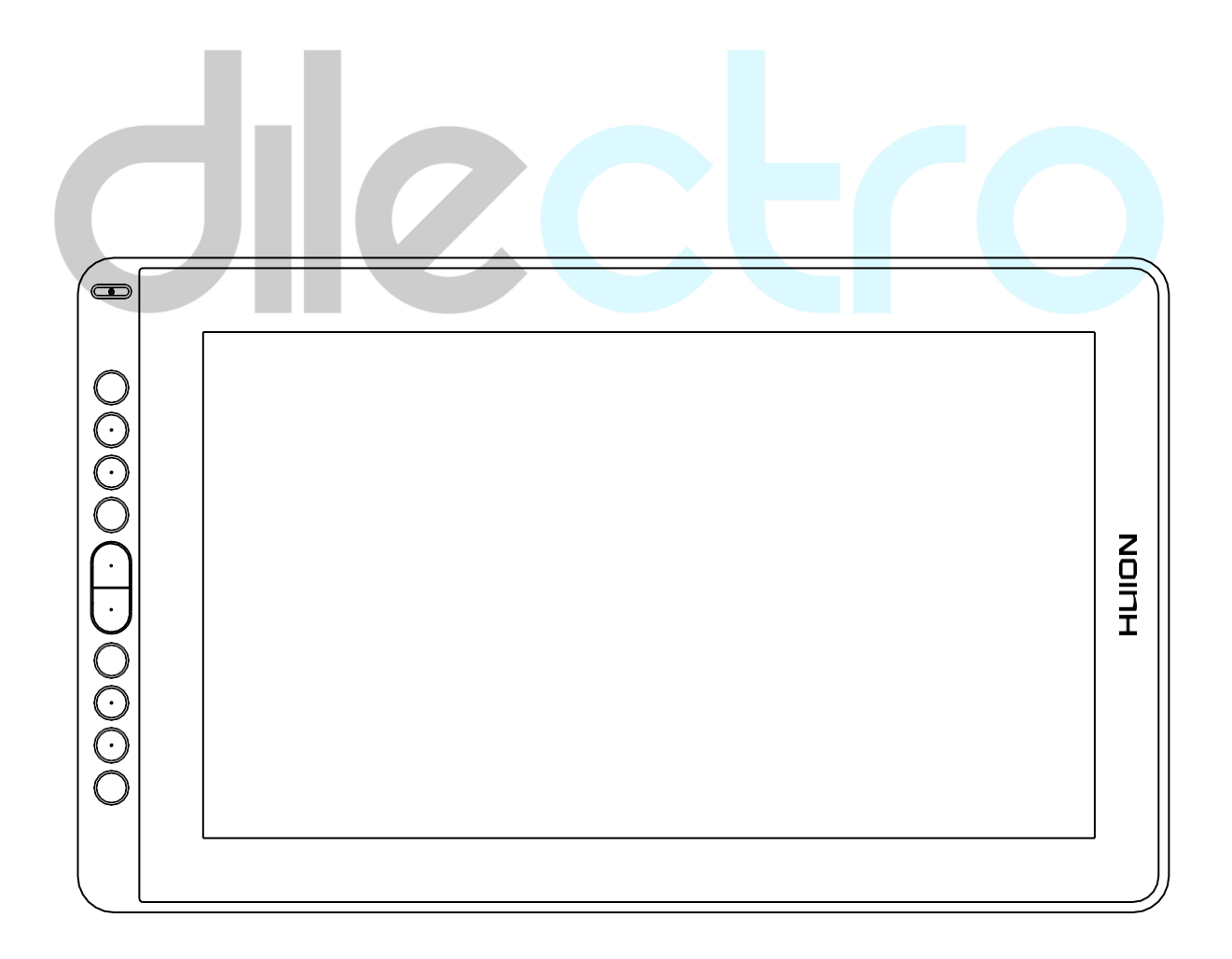

# Spis treści

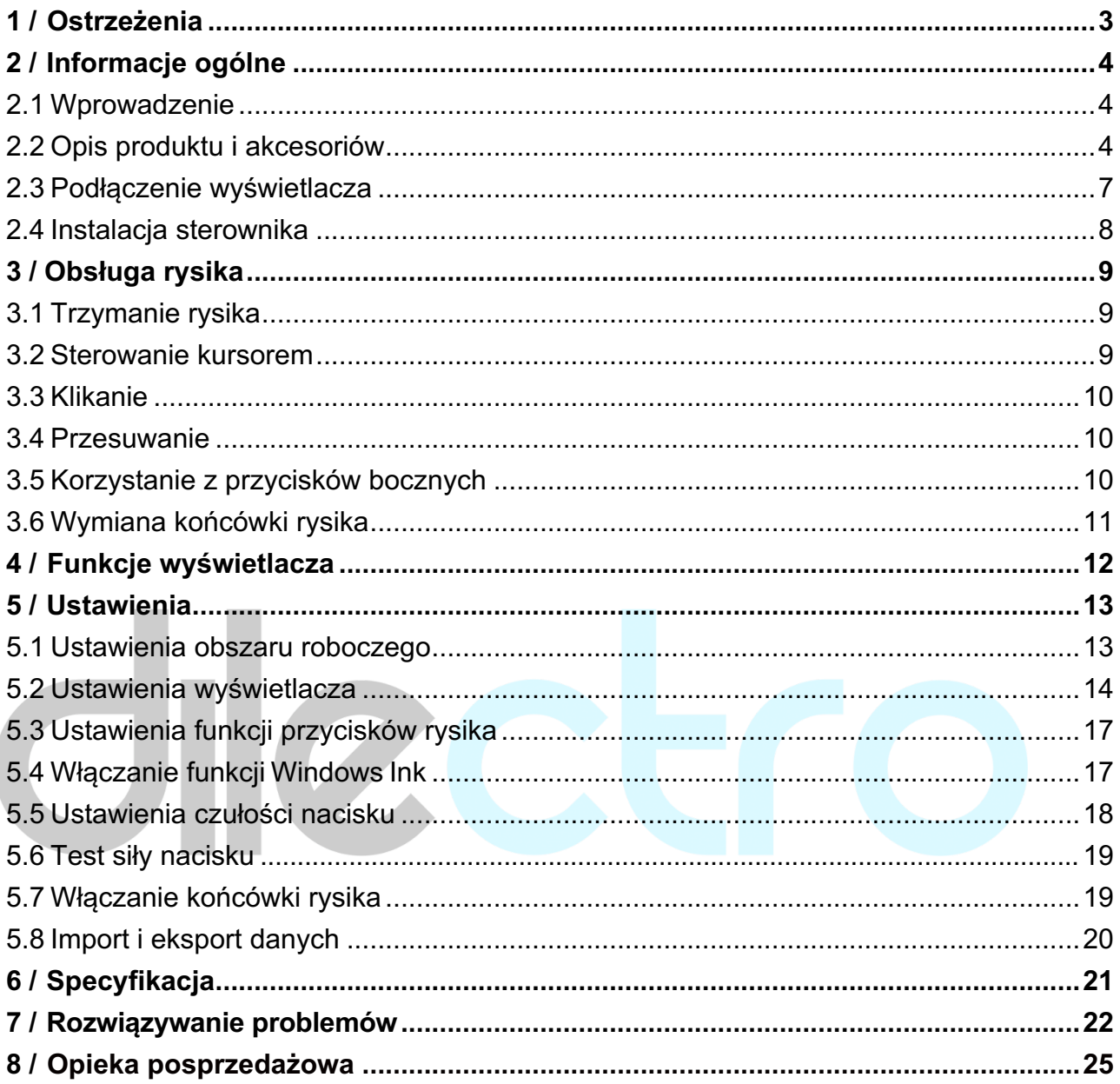

# **1/ Ostrzeżenia**

# !**Przed użyciem uważnie przeczytaj instrukcję i zachowaj ją na przyszłość.**!

-- Przed czyszczeniem wyświetlacza odłącz kabel USB. Do czyszczenia używaj miękkiej wilgotnej szmatki. Nie korzystaj z żadnych detergentów.

-- Nie kładź wyświetlacza w miejscach narażonych na działanie wody, takich jak wanny, umywalki, zlewy, pralki, baseny, czy wilgotne piwnice.

-- Nie kładź wyświetlacza na nierównym podłożu ani w zasięgu dzieci, aby uniknąć niebezpieczeństwa.

-- Nie kładź wyświetlacza ani rysika blisko pól magnetycznych.

-- Rowki i otwory z tyłu obudowy służą wentylacji i zapobiegają przegrzewaniu urządzenia. Nie zabudowuj wyświetlacza ani nie kładź go na łóżku, sofie, czy dywanie.

-- Wyświetlacz wymaga zasilacza wymienionego na tabliczce znamionowej. Jeśli masz pytania dotyczące zasilacza, skonsultuj się z dystrybutorem sprzętu.

-- Aby chronić wyświetlacz, wyłączaj zasilanie, gdy nie jest używany. Podczas awarii prądu odłącz kabel zasilający z gniazda.

-- Zwróć uwagę, aby do wnętrza urządzenia nie dostały się żadne przedmioty. Chroń wyświetlacz przed wodą, aby uniknąć zwarcia lub pożaru.

-- Jeśli wyświetlacz ulegnie uszkodzeniu, nie otwieraj obudowy i nie próbuj naprawiać go samodzielnie. Zanieś go do serwisu, aby został naprawiony we właściwy sposób.

-- W następujących przypadkach należy odłączyć kabel zasilający i zanieść urządzenie do serwisu w celu przeglądu i naprawy::

A. Kabel zasilający lub wtyczka została uszkodzona lub uległa zużyciu;

B. Do wnętrza urządzenia dostał się płyn;

C. Wyświetlacz upadł lub pękł;

D. Wyświetlacz nie pracuje prawidłowo.

-- Podczas naprawy serwisant powinien używać wyłącznie części wskazanych przez producenta. Korzystanie z nieautoryzowanych części zamiennych może spowodować pożar, porażenie prądem lub inne niebezpieczeństwa.

# **2 / Informacje ogólne**

# **2.1 Wprowadzenie**

Dziękujemy za wybranie wyświetlacza HUION® KAMVAS® 16 (2021). Ten tablet graficzny nowej generacji może zwiększyć wydajność twojej pracy artystycznej, a także zapewnić mnóstwo dobrej zabawy. Możesz pisać, malować, rysować linie w różnych kolorach, zupełnie jak ołówkiem na kartce papieru. To niesamowite doświadczenie.

Aby dobrze zrozumieć zasadę działania wyświetlacza, uważnie przeczytaj instrukcję obsługi. Opisy w instrukcji dotyczą systemu Windows. O ile nie podano inaczej, informacje dotyczą również komputerów Mac.

# **2.2 Opis produktu i akcesoriów**

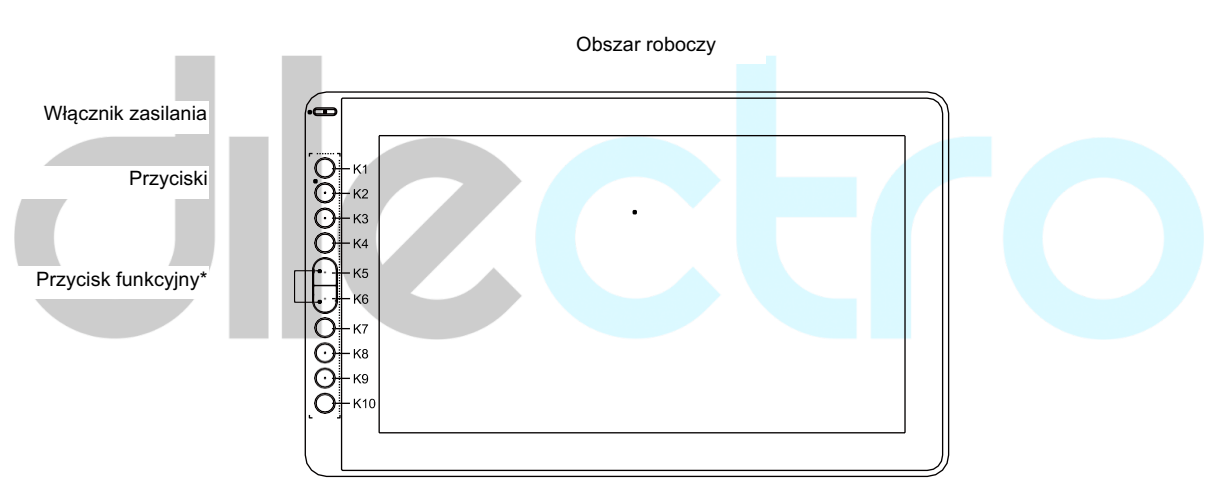

### 2.2.1 Opis tabletu

\* Przycisk funkcyjny: Naciśnij jednocześnie K5 i K6 na trzy sekundy, aby wejść do menu.

Tabliczka znamionowa

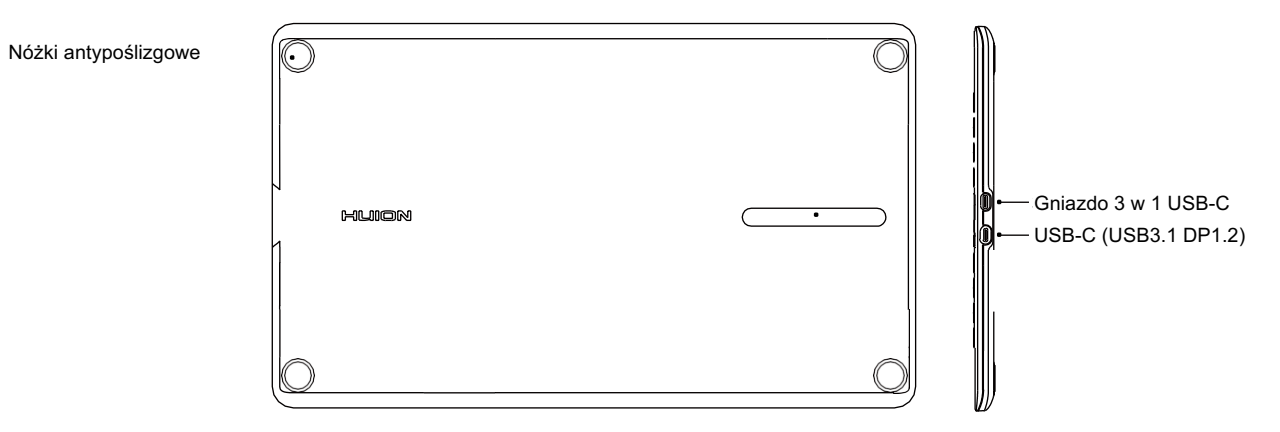

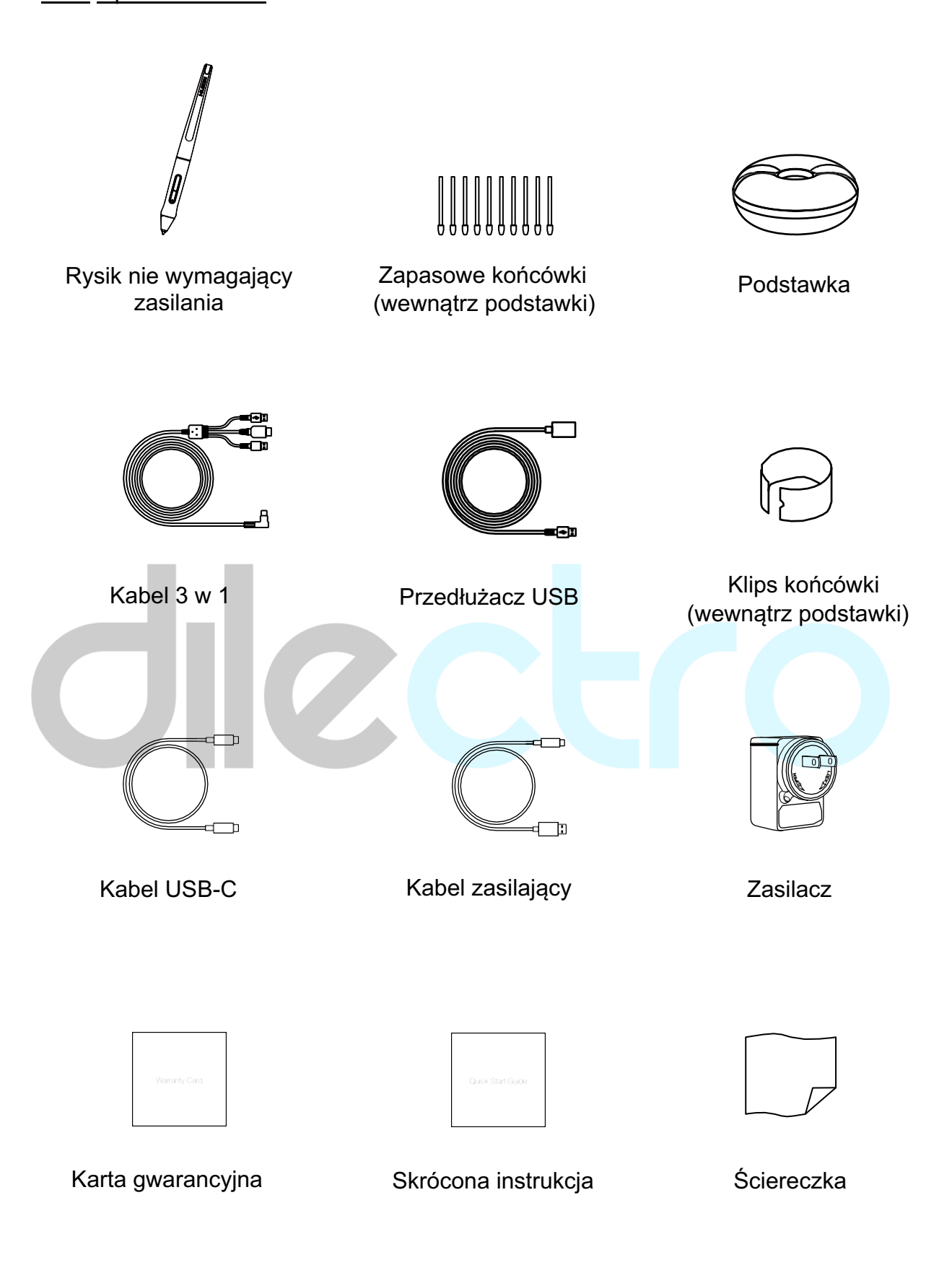

# 2.2.2 Kabel 3 w 1

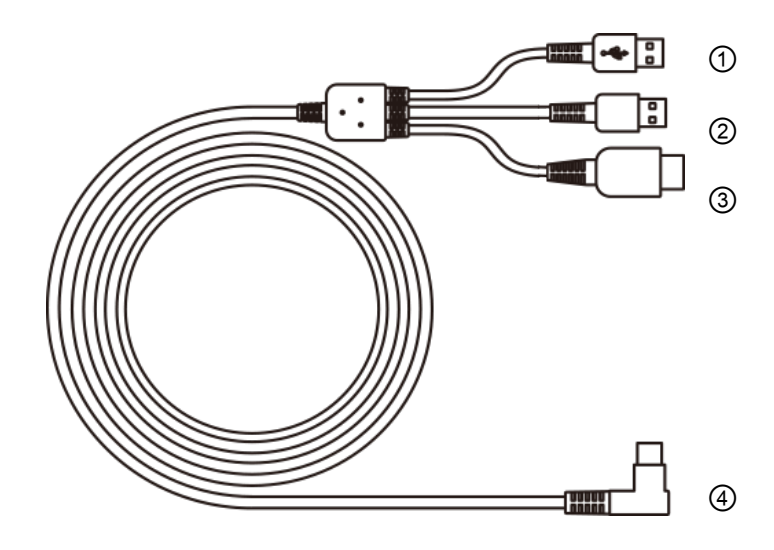

 $\circledR$  USB (Dane)  $\circledR$  USB (Zasilanie)  $\circledR$  HDMI  $\circledR$  Wtyk Type-C

# 2.2.3 Regulowany statyw (sprzedawany oddzielnie)

Zaprojektowaliśmy ten ergonomiczny regulowany statyw specjalnie dla wyświetlacza KAMVAS. Dzięki regulacji kąta nachylenia możesz dostosować ustawienie tabletu do swoich upodobań, tak aby proces tworzenia był jeszcze wygodniejszy.

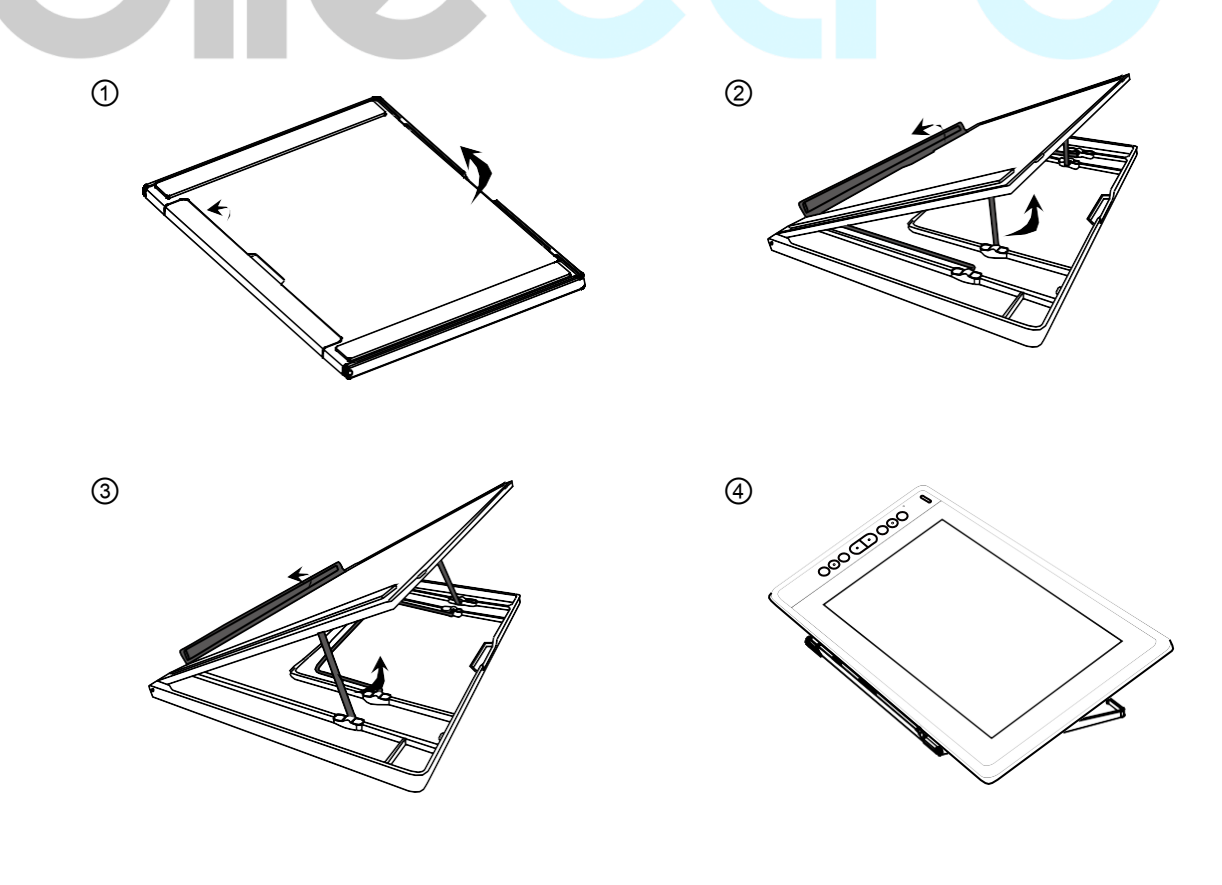

6

# **2.3 Podłączenie wyświetlacza**

Podłącz wyświetlacz do komputera za pomocą kabla 3 w 1 lub kabla USB-C.

[1] Połącz wyświetlacz z komputerem za pomocą kabla 3 w 1.

![](_page_6_Figure_5.jpeg)

![](_page_6_Figure_6.jpeg)

### **2.4 Instalacja sterownika**

#### 2.4.1 Obsługiwane systemy operacyjne

Windows 7 lub nowszy, macOS 10.12 lub nowszy.

### 2.4.2 Instalacja sterownika

Pobierz sterownik z naszej strony internetowej: www.huion.com/download

Po zakończonej instalacji, ikona sterownika " e" pojawi się w pasku zadań. Oznacza to, że sterownik został prawidłowo zainstalowany. Po podłączeniu wyświetlacza ikona zmieni kolor na "<sup>2</sup>", co oznacza, że wyświetlacz został rozpoznany i możesz zacząć z niego korzystać.

# **Uwagi:**

[1] Przed rozpoczęciem instalacji odinstaluj sterowniki podobnych urządzeń, w tym poprzednie wersje sterownika tego urządzenia.

[2] Przed rozpoczęciem instalacji zamknij wszystkie programy graficzne oraz wyłącz program antywirusowy, aby uniknąć błędów.

### 2.4.3 Okno sterownika

Po zakończeniu pobierania, kliknij dwa razy, aby uruchomić sterownik, a następnie podłącz wyświetlacz do komputera za pomocą dołączonych kabli.

Informacje o stanie połączenia znajdują się w lewym dolnym rogu okna. Napis "Device disconnected" oznacza brak połączenia, a "Device connected" nawiązane połączenie.

![](_page_7_Picture_14.jpeg)

# **3/ Obsługa rysika**

# **3.1 Trzymanie rysika**

Trzymaj rysik tak, jak normalny długopis lub ołówek. Chwyć go tak, abyś mógł naciskać przycisk za pomocą kciuka lub palca wskazującego. Uważaj, aby nie nacisnąć go przypadkiem podczas rysowania lub poprawiania chwytu.

# **Uwaga:**

Gdy nie używasz rysika, połóż go na biurku lub odłóż na podstawkę. Nie kładź rysika na ekranie, gdyż może to zakłócać pracę innych urządzeń sterujących kursorem, a także powstrzymać komputer przed wejściem w stan uśpienia.

# **3.2 Sterowanie kursorem**

Aby sterować kursorem, przesuwaj rysik nad powierzchnią ekranu, nie dotykając go. Aby kliknąć, stuknij ekran końcówką rysika lub dotknij na tyle mocno, aby system wykrył kliknięcie.

![](_page_8_Figure_8.jpeg)

# **3.3 Klikanie**

Dotknij ekranu końcówką rysika, aby kliknąć. Dotknij raz, aby wybrać lub zaznaczyć obiekt na ekranie, a dwa razy, aby go otworzyć.

![](_page_9_Figure_4.jpeg)

# **3.4 Przesuwanie**

Wybierz obiekt, a następnie przesuń końcówkę rysika po ekranie.

![](_page_9_Figure_7.jpeg)

# **3.5 Korzystanie z przycisków bocznych**

Przyciski rysika można mają dwie programowalne funkcje.

Możesz korzystać z przycisków, gdy końcówka rysika jest w odległości do 10 mm od ekranu.

Nie musisz dotykać ekranu końcówką rysika, aby używać przycisków.

![](_page_9_Picture_12.jpeg)

# **3.6 Wymiana końcówki rysika**

Gdy końcówka rysika zużyje się wskutek długiego używania, należy ją wymienić na nową.

- [1] Obróć pokrywę podstawki przeciwnie do ruchu wskazówek zegara i wyjmij nową końcówkę.
- [2] Włóż końcówkę do klipsa, a następnie obróć rysik, aby wyjąć starą końcówkę.
- [3] Włóż nową końcówkę prosto do rysika, a następnie popchnij ją, aż poczujesz opór.

![](_page_10_Picture_7.jpeg)

# **4 / Funkcje wyświetlacza**

# **4.1 Włącznik zasilania**

Włącznik zasilania jest umieszczony po lewej stronie ekranu. Przed użyciem urządzenia należy włączyć zasilanie.

# **4.2 Przyciski**

Po lewej stronie ekranu znajduje się 8 przycisków, których funkcje można dostosować według własnych potrzeb, aby zwiększyć wydajność pracy.

# **4.3 Funkcja OSD**

Aby wejść do menu OSD:

[1] Naciśnij jednocześnie przyciski K5 i K6 przez trzy sekundy, aż na ekranie pojawi się menu. Wskaźnik będzie migał na zielono. Do poruszania się po menu OSD służą przyciski K1, K2, K3 i K4.

[2] W menu OSD przyciski K1, K2, K3 i K4 mają następujące funkcje:

K1 AUTO: Poza menu OSD jego funkcja to "automatyczne dopasowanie".

W menu OSD jego funkcja to "powrót do poprzedniego menu".

K2 MENU: Naciśnij, aby wejść do menu. W menu OSD jego funkcja to "potwierdź".

K3 -: W menu OSD jego funkcja to "w dół/w lewo/zmniejsz".

K4 +: W menu OSD jego funkcja to "do góry/w prawo/zwiększ".

Wyjście z menu OSD:

[3] Przytrzymaj przyciski K5 i K6 przez trzy sekundy, aż menu OSD zniknie z ekranu. Podstawowe funkcje przycisków K1, K2, K3 i K4 zostaną przywrócone.

![](_page_11_Figure_18.jpeg)

# **5 / Ustawienia**

### **5.1 Ustawienia obszaru roboczego**

### 5.1.1 Korzystanie z wielu monitorów

Przejdź do karty "Working Area", aby określić powiązanie pomiędzy ruchem rysika na wyświetlaczu i ruchem kursora na ekranie.

Domyślnie cały obszar roboczy tabletu odpowiada całemu ekranowi monitora. Jeśli ekran jest rozszerzony na wiele monitorów, musisz określić powiązany monitor za pomocą oprogramowania sterownika.

Jeśli twoje monitory działają w trybie duplikacji (na wszystkich monitorach wyświetlana jest ta sama zawartość), wyświetlacz jest powiązany ze wszystkimi monitorami jednocześnie, a kursor jest wyświetlany na każdym monitorze.

![](_page_12_Figure_7.jpeg)

# 5.1.2 Ustawienia obszaru roboczego

Określ obszar wyświetlacza i odpowiadający mu obszar monitora.

[1] "Full Area": cały obszar roboczy wyświetlacza. To jest ustawienie domyślne.

- [2] "Screen Ratio": proporcje ekranu, zwykle 16:9.
- [3] "Customized Area": obszar określony przez użytkownika.
- 1> Wprowadź wartości liczbowe.
- 2> Przeciągnij rogi wyświetlacza na rysunku, aby wybrać aktywny obszar.

![](_page_13_Picture_0.jpeg)

![](_page_13_Figure_1.jpeg)

![](_page_13_Figure_2.jpeg)

# 5.1.3 Obrót obszaru roboczego

Zmieniając kąt obrotu można dopasować wyświetlacz do obsługi prawą lub lewą ręką. Można obrócić wyświetlacz o 0°, 90°, 180° lub 270°.

![](_page_13_Figure_5.jpeg)

# **5.2 Ustawienia wyświetlacza**

Naciśnij ikonę "ď w prawym górnym rogu ekranu, aby zmienić ustawienia wyświetlacza, w tym ustawienia ogólne, skróty klawiaturowe i ustawienia aktualizacji.

![](_page_13_Picture_101.jpeg)

### 5.2.1 Ustawienia ogólne

[1] "Add App": Klawisze skrótu można dostosowywać w zależności od aplikacji.

Kiedy zostanie uruchomiony konkretny program, sterownik automatycznie wybierze odpowiadający jej zestaw funkcji i skrótów.

![](_page_14_Picture_59.jpeg)

[2] "OSD Adjustment": Naciśnij przycisk "Activate the OSD", aby dostosować ustawienia ekranu, takie jak jasność, kontrast i kolor.

![](_page_14_Picture_60.jpeg)

![](_page_15_Picture_1.jpeg)

### 5.2.2 Skrót klawiaturowy

Ustaw skrót klawiaturowy, aby szybko otworzyć aplikację sterownika. Domyślne ustawienie to Ctrl+Alt+H, ale można je zmienić w zależności od potrzeb.

![](_page_15_Picture_41.jpeg)

# 5.2.3 Aktualizacje oprogramowania

Możesz sprawdzić aktualną wersję oprogramowania. Następnie naciśnij przycisk "Check for Update", aby sprawdzić i zainstalować najnowszą wersję oprogramowania.

![](_page_15_Picture_42.jpeg)

![](_page_16_Picture_0.jpeg)

# **5.3 Ustawienia funkcji przycisków rysika**

Wybierz funkcję z listy rozwijanej, a następnie naciśnij "Apply" lub "OK", aby wprowadzić zmiany.

![](_page_16_Picture_44.jpeg)

# **5.4 Włączanie funkcji Windows Ink**

System Microsoft Windows zapewnia wsparcie dla obsługi rysikiem. Rysik jest obsługiwany w aplikacjach takich jak Microsoft Office, Windows Journal, Adobe Photoshop CC, SketchBook 6 i wielu innych.

![](_page_16_Picture_45.jpeg)

#### **5.5 Ustawienia czułości nacisku**

Czułość nacisku można zmienić przesuwając suwak w górę lub w dół. Im mniejsza wartość, tym większa czułość wyświetlacza na nacisk.

![](_page_17_Picture_75.jpeg)

Przesuwanie w górę (w lewo) sprawia, że mały nacisk jest wykrywany jako większy.

Przesuwanie w dół (w prawo) sprawia, że duży nacisk jest wykrywany jako mniejszy.

Naciśnij przycisk c umieszczony w prawym dolnym rogu pola, aby przywrócić domyślne ustawienia czułości nacisku.

Na przykład:naciśnięcie wyświetlacza z tą samą siłą N przy różnych ustawieniach czułości wywoła różne skutki. Dopasuj ustawienia czułości nacisku w zależności od sposobu trzymania rysika, wielkości dłoni i własnych nawyków.

![](_page_17_Figure_9.jpeg)

![](_page_18_Picture_1.jpeg)

### **5.6 Test siły nacisku**

W polu "Pressure Test" możesz przyłożyć siłę do rysika, aby przetestować ustawienia. Naciśnij przycisk " $\equiv$ ", aby wyczyścić pole.

![](_page_18_Picture_51.jpeg)

# **5.7 Włączanie końcówki rysika**

Końcówkę rysika można włączać i wyłączać wedle potrzeb. Wybierz opcję z listy rozwijanej, a następnie naciśnij "OK", aby zapisać ustawienia. W trybie "Active" rysik może być używany normalnie. W trybie "Inactive" rysik steruje ruchem kursora po ekranie, ale funkcja nacisku nie działa.

![](_page_18_Picture_52.jpeg)

![](_page_19_Picture_1.jpeg)

# **5.8 Import i eksport danych**

Sterownik obsługuje funkcję eksportu i importu twojej konfiguracji, dzięki czemu przenoszenie ustawień pomiędzy komputerami jest łatwe i wygodne. Dzięki temu nie musisz przeprowadzać ponownej konfiguracji aplikacji na wielu komputerach.

![](_page_19_Picture_4.jpeg)

![](_page_20_Picture_183.jpeg)

# **7.1 Możliwe problemy związane z WYŚWIETLACZEM**

![](_page_21_Picture_134.jpeg)

![](_page_22_Picture_1.jpeg)

![](_page_22_Picture_78.jpeg)

# **7.2 Możliwe problemy związane z FUNKCJAMI**

![](_page_23_Picture_133.jpeg)

# **8/ Opieka posprzedażowa**

# SHENZHEN HUION ANIMATION TECHNOLOGY CO., LTD.

Bldg 28, Quarter 4, HuaiDeCuiGang Industrial Park, Fuyong Street, Bao'an District, Shenzhen, 518106, Chiny

Informacje umieszczone w instrukcji obsługi mogą ulec zmianie bez wcześniejszego powiadomienia. Więcej informacji uzyskasz pod adresem e-mail: service@huion.com. Najnowszą wersję sterownika i instrukcji obsługi znajdziesz na stronie www.huion.com.

![](_page_24_Picture_6.jpeg)

![](_page_25_Picture_0.jpeg)